## **Co zrobić po zalogowaniu się na stronie office.com (Office 365)**

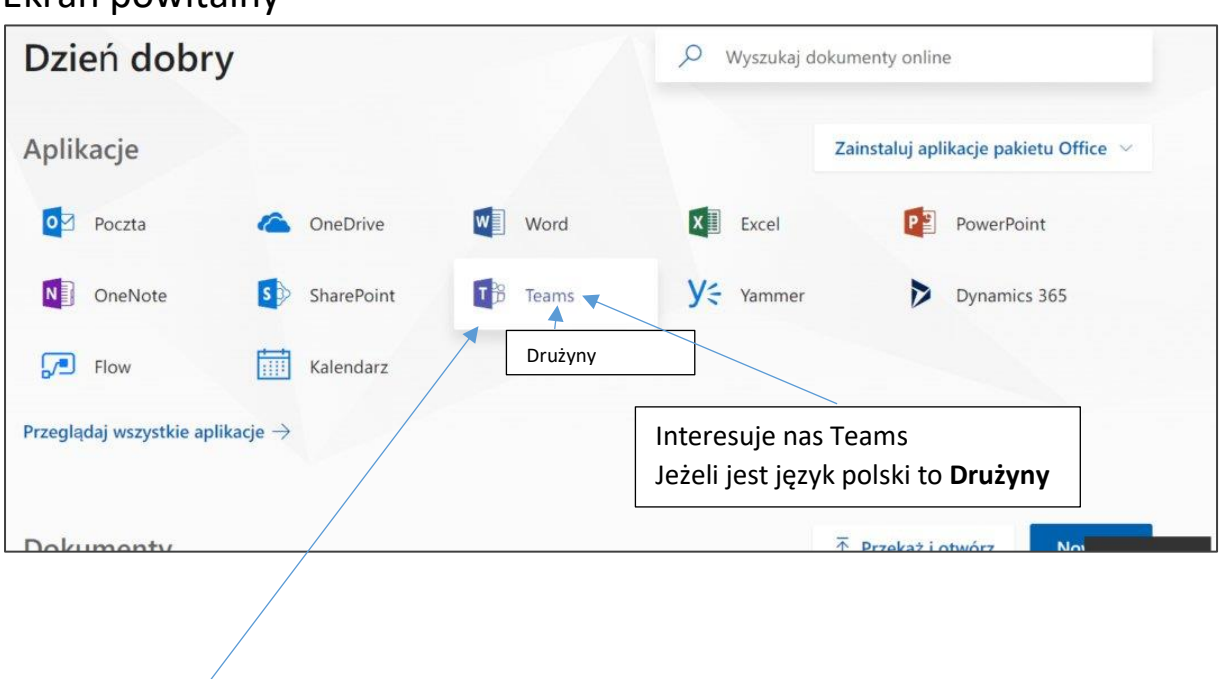

## Ekran powitalny

Klikamy i otwiera się okno programu (widzimy grupy do których jesteśmy przypisani) np. 5B Matematyka

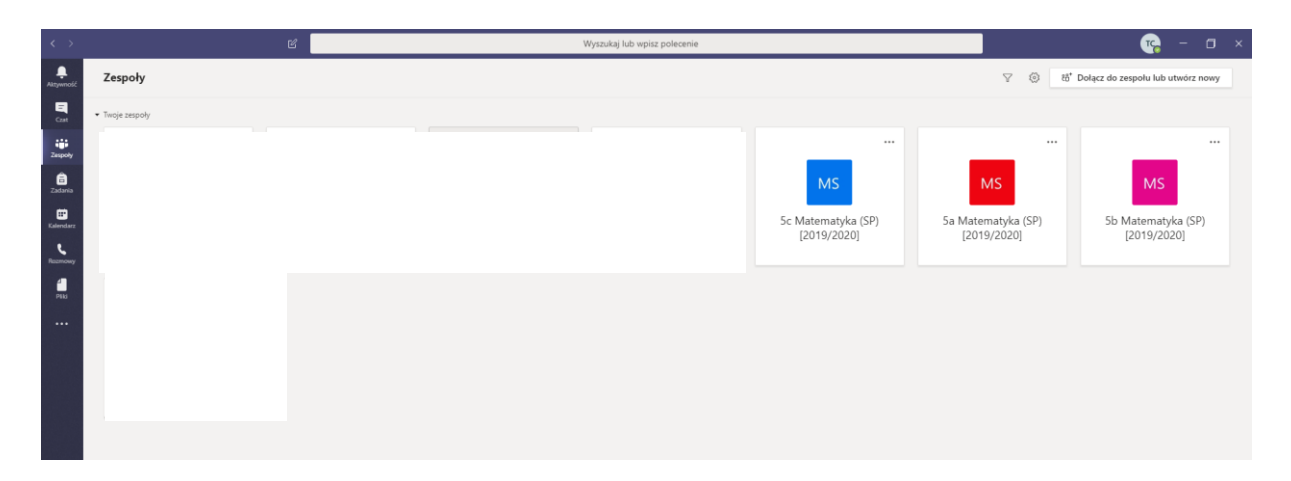

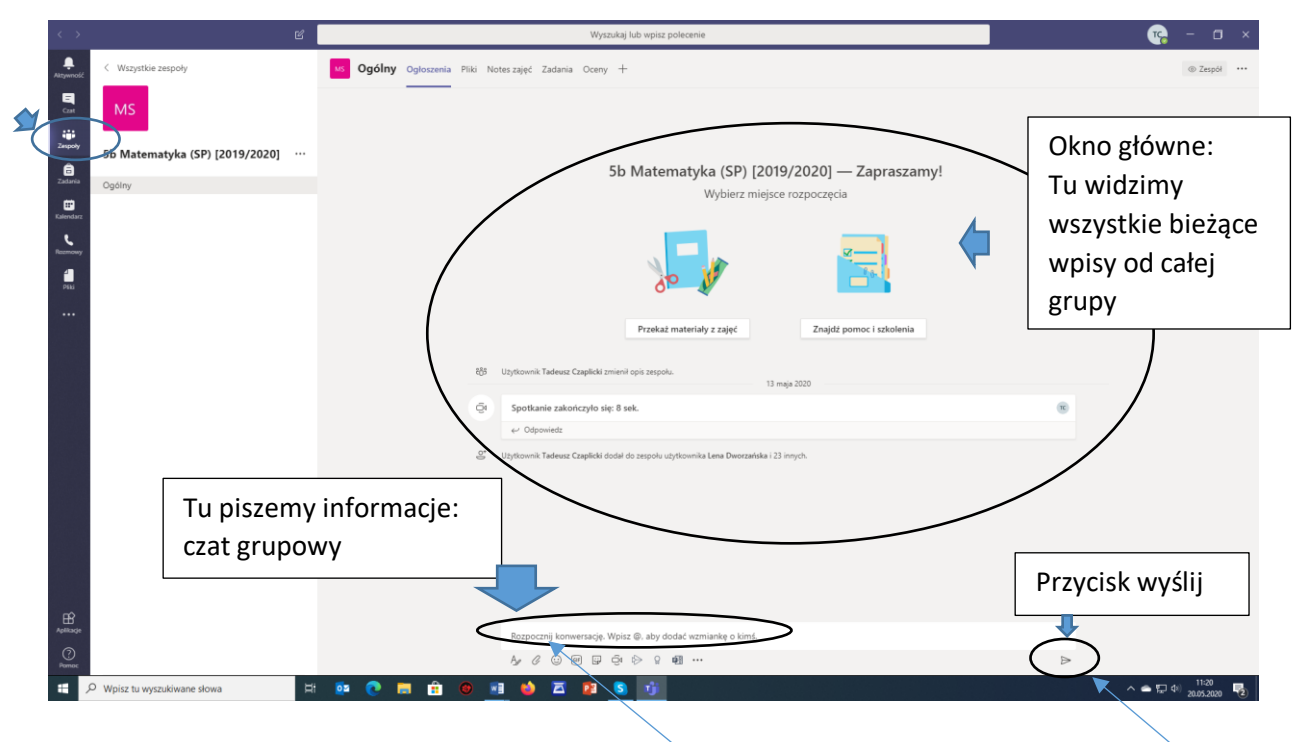

## Po kliknięciu na wybraną grupę mamy takie okno

KAŻDY PO ZALOGOWANIU SIĘ WPISUJE (tu) np. "Witam wszystkich" i potwierdza

Informacja ta będzie sygnałem, że uczeń dołączył do zespołu !!! (koniecznie to robimy)